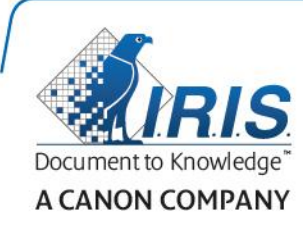

# IRISPen Air 7

Stručná uživatelská příručka

(Android)

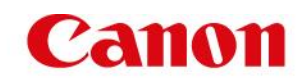

Tato stručná uživatelská příručka vám pomůže začít používat produkt **IRISPen AirTM 7**. Přečtěte si tuto příručku před zahájením práce s tímto skenerem a jeho softwarem. Všechny informace se mohou změnit bez předchozího oznámení.

### **Obsah**

- **[1. Úvod](#page-1-0)**
- **[2. Instalace aplikace IRISPen](#page-2-0)<sup>™</sup>**
- **[3. Rychlé nastavení pera IRISPen](#page-3-0)™**
- **[4. Skenování](#page-4-0)**
- **[5. Řešení problémů](#page-6-0)**
- **[6. Specifikace](#page-7-0)**
- **[7. Soulad s](#page-8-0) předpisy**

## <span id="page-1-0"></span>**1. Úvod**

IRISPen Air<sup>™</sup> 7 je inteligentní bezdrátové skenovací pero, které vám umožňuje skenovat řádky textu do aplikace IRISPen™ ve vašem zařízení se systémem Android. V této aplikaci lze naskenovaný text upravit, přeložit, přečíst a sdílet prostřednictvím vašich oblíbených účtů cloudových služeb.

Díky technologii OCR (Optical Character Recognition – optické rozpoznávání znaků) od společnosti I.R.I.S. pero IRISPen Air<sup>m</sup> 7 rozpoznává v režimu online 130 jazyků\*, čárových kódů a písem CMC7. Při používání pera IRISPen<sup>™</sup> v režimu offline nejsou podporovány všechny jazyky. V případě, že jazyk vyžaduje režim online, zobrazí se zpráva.

Aplikace také může naskenovaný text automaticky přeložit a nahlas přečíst.

Pomocí pera IRISPen Air<sup>™</sup> 7 lze skenovat jen jednotlivé řádky.

\*130 jazyků bude podporováno ve finální verzi aplikace IRISPen Air™ 7, kterou si zákazníci budou moci stáhnout prostřednictvím funkce **Aktualizace** ve stávající aplikaci.

### **Dříve, než začnete:**

Nechejte skener IRISPen™ nabíjet 5 hodin. Připojte skener IRISPen™ k počítači pomocí dodávaného kabelu USB a zapněte počítač nebo skener zapojte do elektrické zásuvky. Během dobíjení pomalu bliká zelený indikátor baterie. Když tento indikátor trvale svítí, baterie je plně nabitá.

Poznámka: Nabíjení pera IRISPen<sup>m</sup> jeho připojením k portu USB na vašem zařízení se systémem Android (pokud zařízení tento port má) není podporováno.

**Poznámka**: Baterie vydrží přibližně 4 hodiny používání. Když je baterie téměř vybitá, indikátor baterie začne rychle blikat. Doba nabíjení je přibližně 2,5 hodiny. Stav baterie se rovněž znázorňuje v aplikaci IRISPen™.

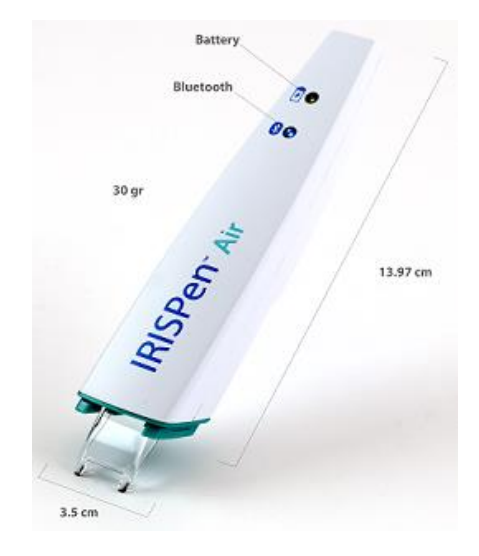

## <span id="page-2-0"></span>**2. Instalace aplikace IRISPenTM**

**Důležité**: Instalace aplikace IRISPen™ vyžaduje bezdrátové připojení k internetu.

- V zařízení se systémem Android otevřete službu **Play Store**.
- Vyhledejte aplikaci **IRISPen Air<sup>™</sup> 7** a nainstalujte ji.
- Postupujte při tom podle pokynů na obrazovce.
- Po nainstalování aplikace klepněte na tlačítko **Otevřít**.
- Zapněte pero stisknutím skenovací špičky po dobu 3 sekund, jak je znázorněno v aplikaci IRISPen<sup>™</sup>.

Modrý indikátor Bluetooth na peru začne pomalu blikat.

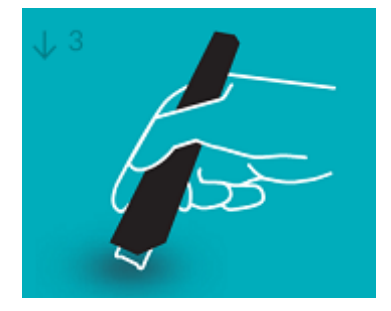

Klepněte na tlačítko **Spustit**.

Pokud v zařízení není povoleno rozhraní Bluetooth, zobrazí se zpráva **An app wants to turn on Bluetooth** (Aplikace se pokouší zapnout rozhraní Bluetooth). Vyberte možnost **Allow** (Povolit).

- Klepněte na položku **Vybrat skener**. Po navázání připojení Bluetooth zůstane modrý indikátor svítit. Zobrazí se zpráva, že skener byl úspěšně připojen.
	- Připojení může trvat delší dobu.
	- V případě potíží s připojením pera postupujte podle pokynů v části **[Řešení problémů](#page-6-0)**.
- Klepnutím na tlačítko **Další** pokračujte na obrazovku **Rychlé nastavení**.

Poznámka: Příště stačí jen spustit aplikaci a zapnout pero IRISPen<sup>™</sup>.

## <span id="page-3-0"></span>**3. Rychlé nastavení pera IRISPen™**

Při prvním spuštění aplikace se zobrazí obrazovka **Rychlé nastavení**.

Na obrazovce Rychlé nastavení můžete vybrat tyto možnosti:

- **Skenovací ruka:**
	- Chcete-li skenovat řádky zleva doprava, vyberte možnost **Pravá ruka**.
	- Chcete-li skenovat řádky zprava doleva, vyberte možnost **Levá ruka**.
- **Vstupní jazyk**
	- IRISPen<sup>™</sup> podporuje 130<sup>\*</sup> jazyků.

\*130 jazyků bude podporováno ve finální verzi aplikace IRISPen AirTM 7, kterou si zákazníci budou moci stáhnout prostřednictvím funkce **Aktualizace** ve stávající aplikaci.

- **Režim online** / **offline**
	- Výběrem možnosti **Zapnuto** aktivujete režim online a připojíte se ke službě IRISPen AirTM 7 Cloud. Pokud vyberete možnost **Vypnuto**, budete pracovat v režimu offline.
- **Rychlost řeči**

Pomocí posuvníku upravte rychlost čtení při převodu textu na řeč.

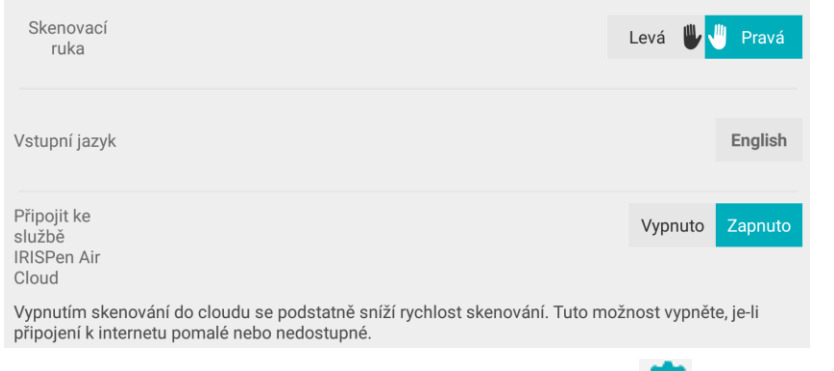

Tato nastavení můžete později vyvolat klepnutím na ikonu Nastavení (  $\bullet$ ) v pravém dolním rohu obrazovky.

### **Tipy ke skenování**

Potom pokračujte k **tipům ke skenování**.

- Při skenování textu držte pero svisle. *Neskenujte* pod úhlem 45 stupňů nebo méně.
- Dbejte, aby se při skenování oba ostré konce špičky skeneru neustále dotýkaly stránky.
- Skenujte jeden řádek textu po druhém. Dbejte, aby se řádek nacházel přibližně uprostřed obou špiček skeneru.

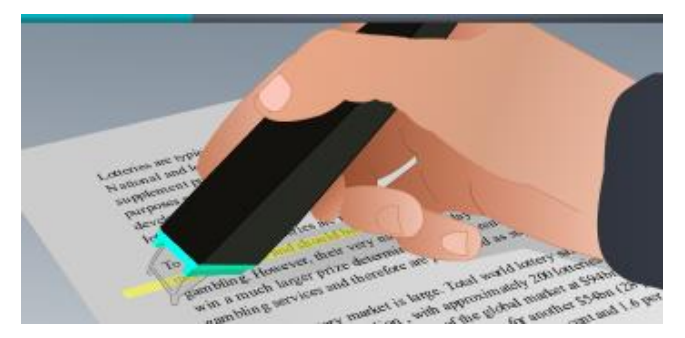

- Neskenujte příliš pomalu. Perem IRISPen™ táhněte plynulým, nepřerušovaným pohybem.
- Na pero příliš netlačte. V opačném případě by při skenování docházelo k trhanému, nerovnoměrnému pohybu.

Po dokončení klepněte na šipku vedle položky **Vyzkoušejte to**.

#### **Nacvičte si skenování**

Nyní si můžete nacvičit skenování a prohlédnout si výsledky.

Po dokončení klepněte na tlačítko **Dokončit**.

Budete-li chtít znovu zobrazit **Tipy ke skenování** nebo nabídku **Nacvičit**, klepněte na ikonu nabídky ( ) v pravém horním rohu hlavní obrazovky a vyberte položku **Tipy ke skenování** nebo **Nacvičit.**

## <span id="page-4-0"></span>**4. Skenování**

V této části vysvětlíme různé možnosti skenování pomocí pera IRISPen™.

Klepnutím na symbol plus vytvořte nový dokument.

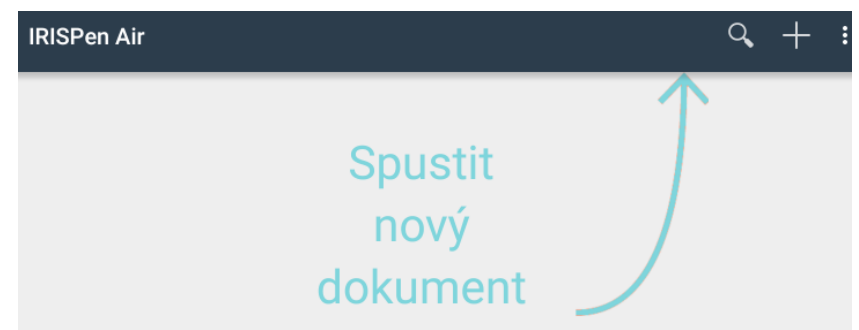

Nový dokument má vždy název **dokument bez názvu**. Chcete-li jej přejmenovat, klepněte na název a zadejte požadovaný název.

- Na obrazovce se nyní zobrazuje zpráva **Připraveno ke skenování**.
- Táhněte perem po řádku textu, jak je vysvětleno v části [Rychlé nastavení.](#page-3-0)
	- Naskenovaný text se objeví v aplikaci. Do dokumentu můžete přidávat další řádky, dokud nebude plný.
	- Řádky je stále nutné skenovat jeden po druhém.

**Tip:** Chcete-li vložit naskenovaný text na nový řádek, po naskenování řádku klikněte perem.

- Výsledky skenování lze v případě potřeby ručně upravit. Pokud to chcete provést, klepněte na text a upravte jej. K dispozici jsou i standardní možnosti Vyjmout, Kopírovat a Vložit.
- Chcete-li celý dokument odstranit, klepněte na ikonu nabídky ( i ) a vyberte příkaz **Odstranit**.

### **Čtení textu nahlas**

**Poznámka:** Při použití této funkce je třeba, aby byl aktivní režim online. K aktivaci režimu online je nutné připojení k internetu (Wi-Fi, 3G nebo 4G).

Chcete-li přečíst text nahlas, klepněte na ikonu nabídky ( ) a vyberte příkaz **Přečíst**.

Ve výchozím nastavení jsou podporovány následující jazyky: angličtina, francouzština, holandština, němčina, italština, polština, ruština, španělština, brazilská portugalština, dánština, finština, norština, švédština, zjednodušená čínština, tradiční čínština, japonština a korejština.

Pokud vyberete jazyk, který není instalován jako výchozí, zobrazí se okno s výzvou k instalaci modulu převodu textu na řeč, který podporuje požadovaný jazyk, ze služby Google Play Store.

**Poznámka:** Po kliknutí na tlačítko **Ano** se automaticky neotevře služba Play Store ani se nestáhne požadovaný modul. Tuto operaci je nutné provést ručně.

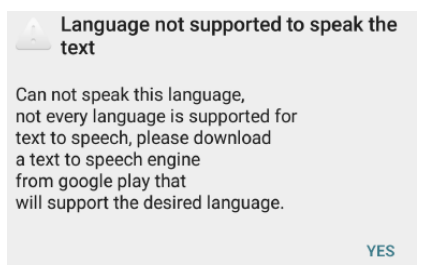

#### **Překlad textu**

**Poznámka:** Při použití této funkce je třeba, aby byl aktivní režim online. K aktivaci režimu online je nutné připojení k internetu (Wi-Fi, 3G nebo 4G).

Chcete-li naskenovaný text přeložit, klepněte na ikonu Přeložit ( $\frac{2}{12}$ ).

Klepněte na jazyk na pravé straně a vyberte v seznamu požadovaný jazyk. Text bude ihned přeložen.

**Poznámka**: Jazyk nalevo nelze změnit. Jedná se o vstupní jazyk, který jste vybrali během

[rychlého nastavení.](#page-3-0) Chcete-li vybrat jiný vstupní jazyk, přejděte do nabídky Nastavení ( $\bullet$ ). Potom v aplikaci vytvořte nový dokument.

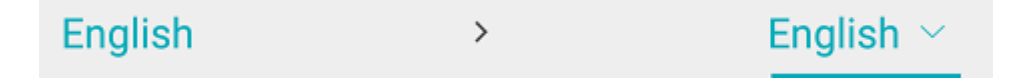

Chcete-li přeložený text přečíst, klepněte na ikonu Přečíst (T).

Chcete-li přeložený text sdílet, klepněte na ikonu Sdílet (
se ).

#### **Uložení a sdílení naskenovaného textu**

Chcete-li naskenovaný text sdílet, klepněte na ikonu nabídky ( ). Potom vyberte položku **Sdílet**.

Zobrazí se účty cloudových služeb, jež jsou nakonfigurovány v zařízení. Vyberte požadovanou cílovou službu.

Chcete-li sdílet více dokumentů najednou, vraťte se na hlavní obrazovku. Klepněte na dokument, který chcete sdílet, a přidržte ho, vyberte další dokumenty a klepněte na ikonu Sdílet.

#### **Návrat na hlavní obrazovku**

Chcete-li se vrátit na hlavní obrazovku, klepněte na zařízení na tlačítko návratu. Na hlavní obrazovce jsou k dispozici tyto možnosti:

- Zobrazuje se přehled všech dokumentů a počet skenů, které obsahují.
- **•** Pomocí funkce **Hledat** (<sup>Q</sup>) můžete vyhledávat dokumenty.
- Klepnutím na symbol plus lze přidat nový dokument.
- Odstranění více dokumentů:
	- Klepněte na dokument, který chcete odstranit, a přidržte ho.
	- Vyberte další dokumenty, které chcete odstranit.
	- $\bullet$  Potom klepněte na ikonu Odstranit ( $\Box$ ).
- Sdílení více dokumentů:
	- Klepněte na dokument, který chcete sdílet, a přidržte ho.
	- Vyberte další dokumenty, které chcete sdílet.
	- Potom klepněte na ikonu Sdílet  $\left( \frac{\mathcal{L}}{\mathcal{L}} \right)$ .
- Lze přejít do nabídky Nastavení ( $\bullet$ ).
- Lze zkontrolovat stav baterie.

#### **Vypnutí pera IRISPen<sup>™</sup>**

Chcete-li pero IRISPen<sup>™</sup> vypnout, třikrát rychle za sebou klikněte skenovací špičkou o povrch. Poznámka: Po 12 minutách nečinnosti se pero IRISPen<sup>™</sup> automaticky vypne.

## <span id="page-6-0"></span>**5. Řešení problémů**

V případě, že při používání pera IRISPen Air<sup>m</sup> 7 budete mít potíže, klepněte na ikonu nabídky (**Externa**) a vyberte položku **Nápověda a podpora**.

**Tip**: Chcete-li získat seznam kompatibilních zařízení, kliknutím na odkazy přejděte do části **[IRISPen Air](http://www.irislink.com/c2-1304-225/IRISPen-Air-7---Support.aspx)<sup>™</sup> 7 na [webu technické podpory I.R.I.S.](http://www.irislink.com/c2-1323-225/I-R-I-S----Support---Technical-Support.aspx)** a přejděte do části Compatibility (Kompatibilita).

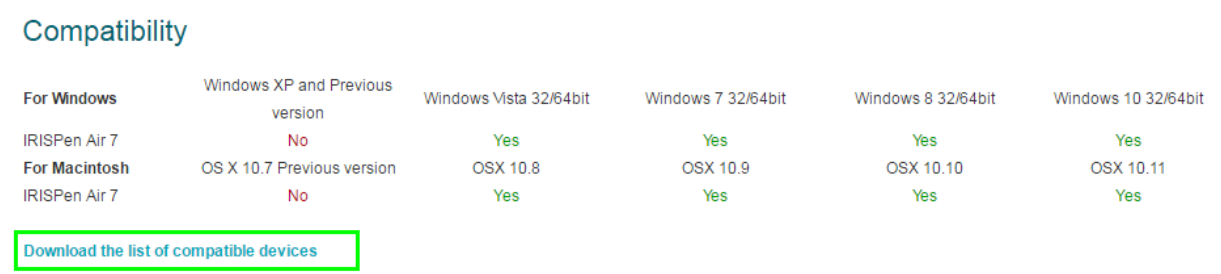

## <span id="page-7-0"></span>**6. Specifikace**

### **Specifikace produktu**

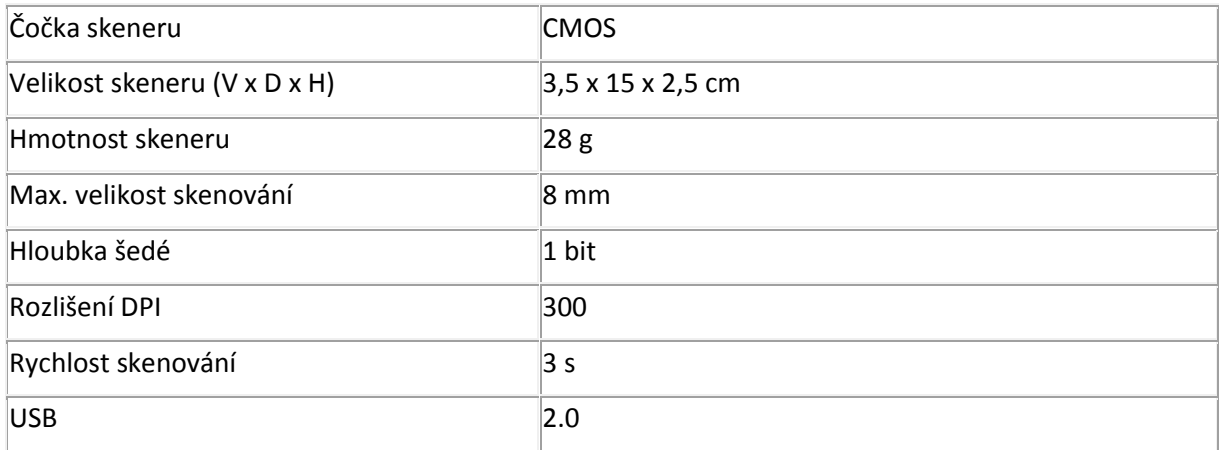

### **Specifikace Bluetooth**

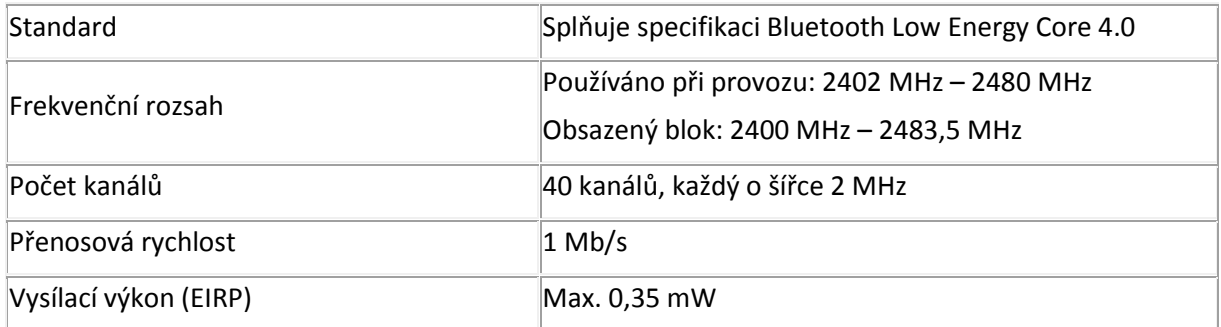

### **Specifikace baterie**

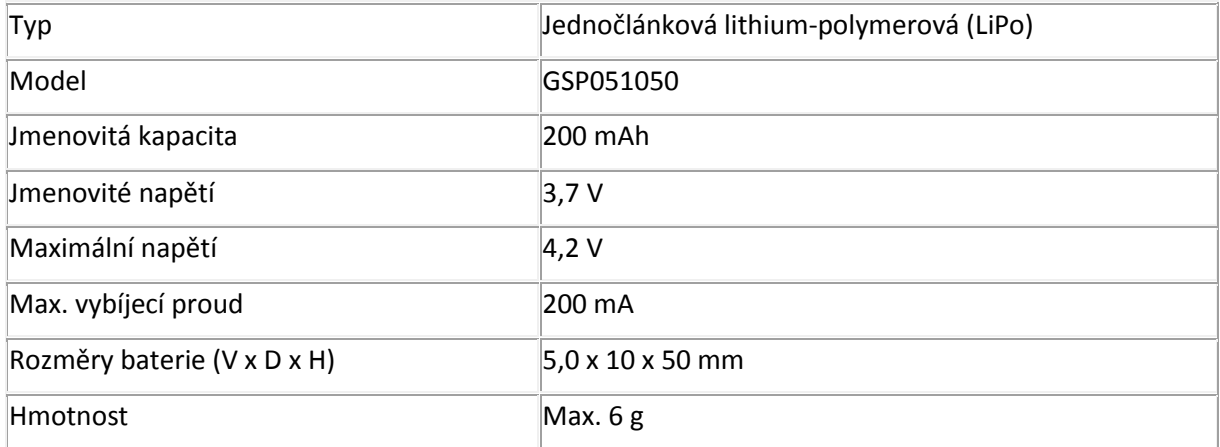

Veškerý software a ovladače jsou k dispozici ke stažení na adrese **[www.irislink.com/softwaredownload](http://www.irislink.com/softwaredownload)**.

## <span id="page-8-0"></span>**7. Soulad s předpisy**

#### **Soulad se směrnicemi RoHS a OEEZ**

Tento produkt je v souladu s předpisy RoHS Evropského parlamentu a směrnicí Rady týkající se omezení používání některých nebezpečných látek v elektrických a elektronických zařízeních (2002/95/ES) a směrnice o odpadních elektrických a elektronických zařízeních (OEEZ) (2002/96/ES).

#### **Prohlášení o rušení vysokofrekvenčních frekvencí FCC**

Toto zařízení bylo otestováno a shledáno vyhovujícím v rámci limitů pro digitální zařízení třídy B podle části 15c pravidel FCC. Tyto limity jsou stanoveny tak, aby zajišťovaly přiměřenou ochranu před rušením při instalaci v obytných prostředích. Zařízení generuje, využívá a může vyzařovat vysokofrekvenční energii a není-li instalováno a používáno v souladu s pokyny, může způsobovat škodlivé rušení rádiové komunikace. Nelze však zaručit, že při konkrétní instalaci nebude docházet k rušení. Pokud toto zařízení způsobuje škodlivé rušení rozhlasového nebo televizního příjmu, což lze zjistit jeho vypnutím a opětovným zapnutím, uživatel by se měl pokusit toto rušení odstranit provedením jednoho nebo více z následujících opatření:

- Přesměrujte nebo přemístěte přijímací anténu.
- Zvětšete odstup mezi zařízením a přijímačem.
- Zapojte zařízení do zásuvky v jiném okruhu, než ke kterému je připojen přijímač.
- Požádejte o radu prodejce nebo zkušeného rozhlasového či televizního technika.

Toto zařízení bylo certifikováno jako vyhovující v rámci limitů pro výpočetní zařízení třídy B podle pravidel FCC. Aby byly dodrženy předpisy FCC, musí být s tímto zařízením použity stíněné kabely. Provoz s neschváleným zařízením nebo nestíněnými kabely pravděpodobně povede k rušení příjmu rozhlasového a televizního vysílání. Upozorňujeme uživatele, že změny a úpravy tohoto zařízení bez souhlasu výrobce mohou způsobit ztrátu oprávnění uživatele k jeho provozování. Toto zařízení splňuje požadavky části 15c pravidel FCC. Při jeho provozu musí být splněny tyto dvě podmínky: (1) Toto zařízení nesmí způsobovat škodlivé rušení a (2) toto zařízení musí být odolné vůči jakémukoli vnějšímu rušení včetně rušení, které by způsobilo nežádoucí činnost.